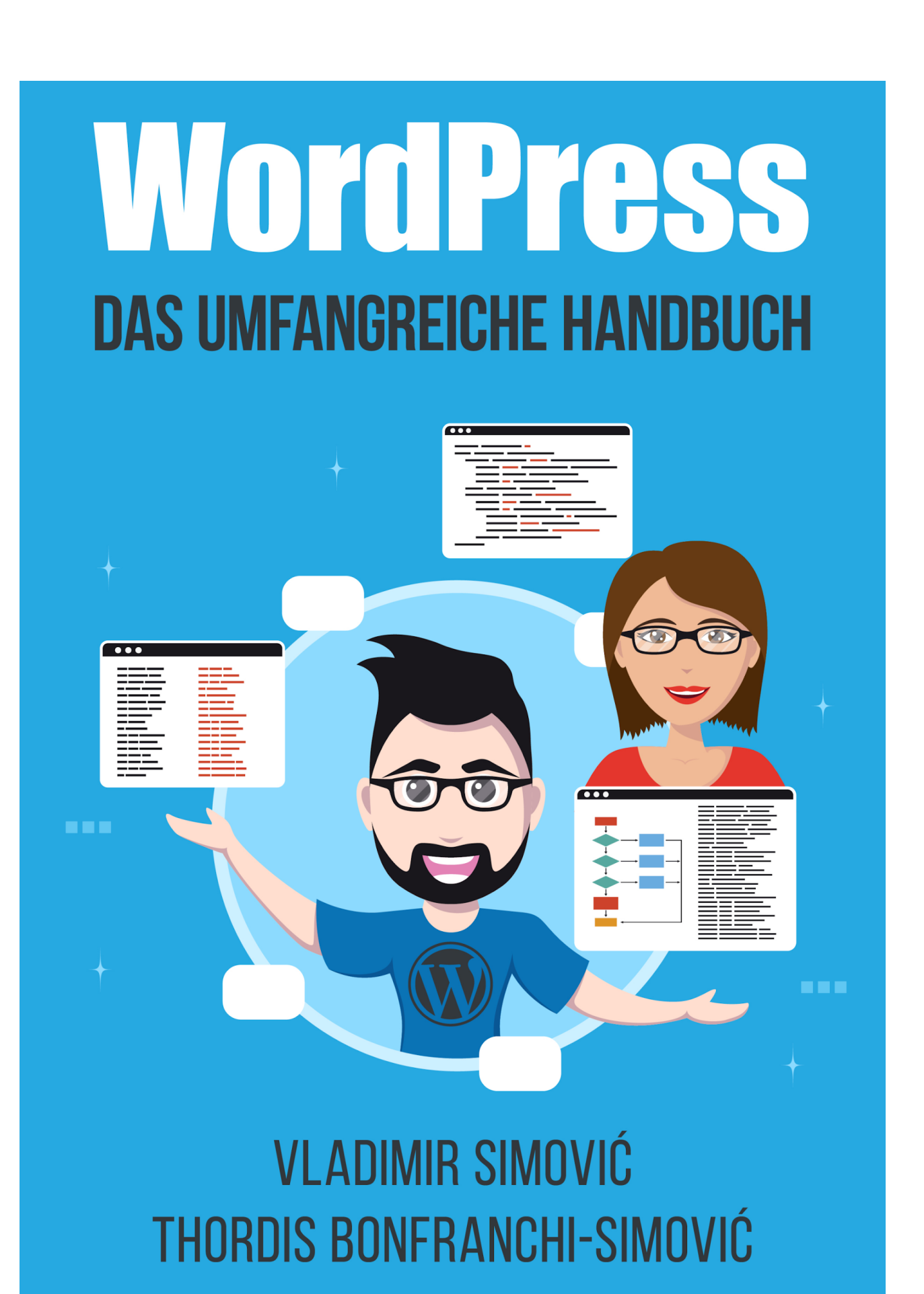

# **WordPress**

Der schnelle und einfache Einstieg in WordPress 6.4

Von:

Thordis Bonfranchi-Simović und Vladimir Simović (www.perun.net) Blomberg, November 2023

# **Inhaltsverzeichnis**

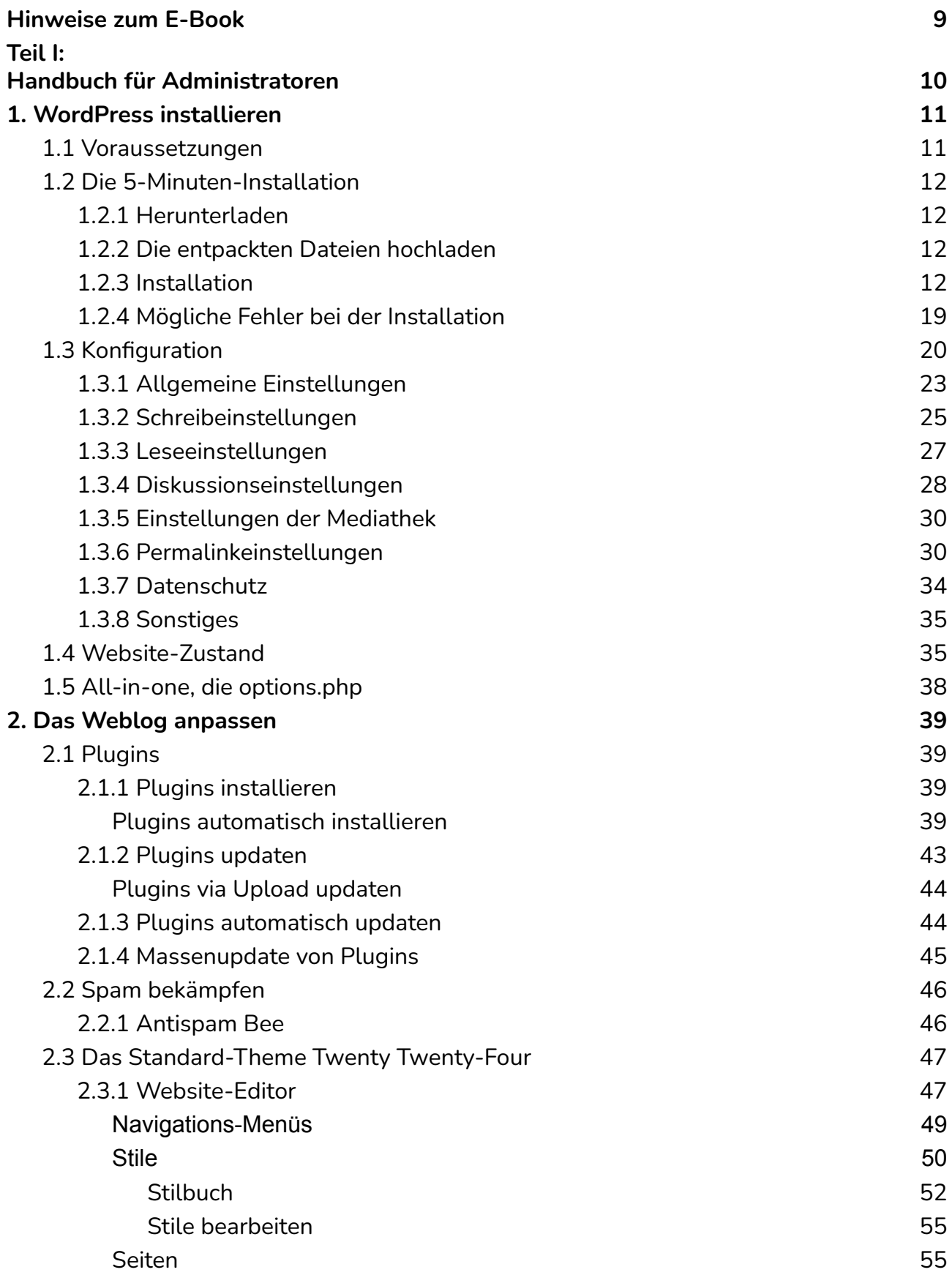

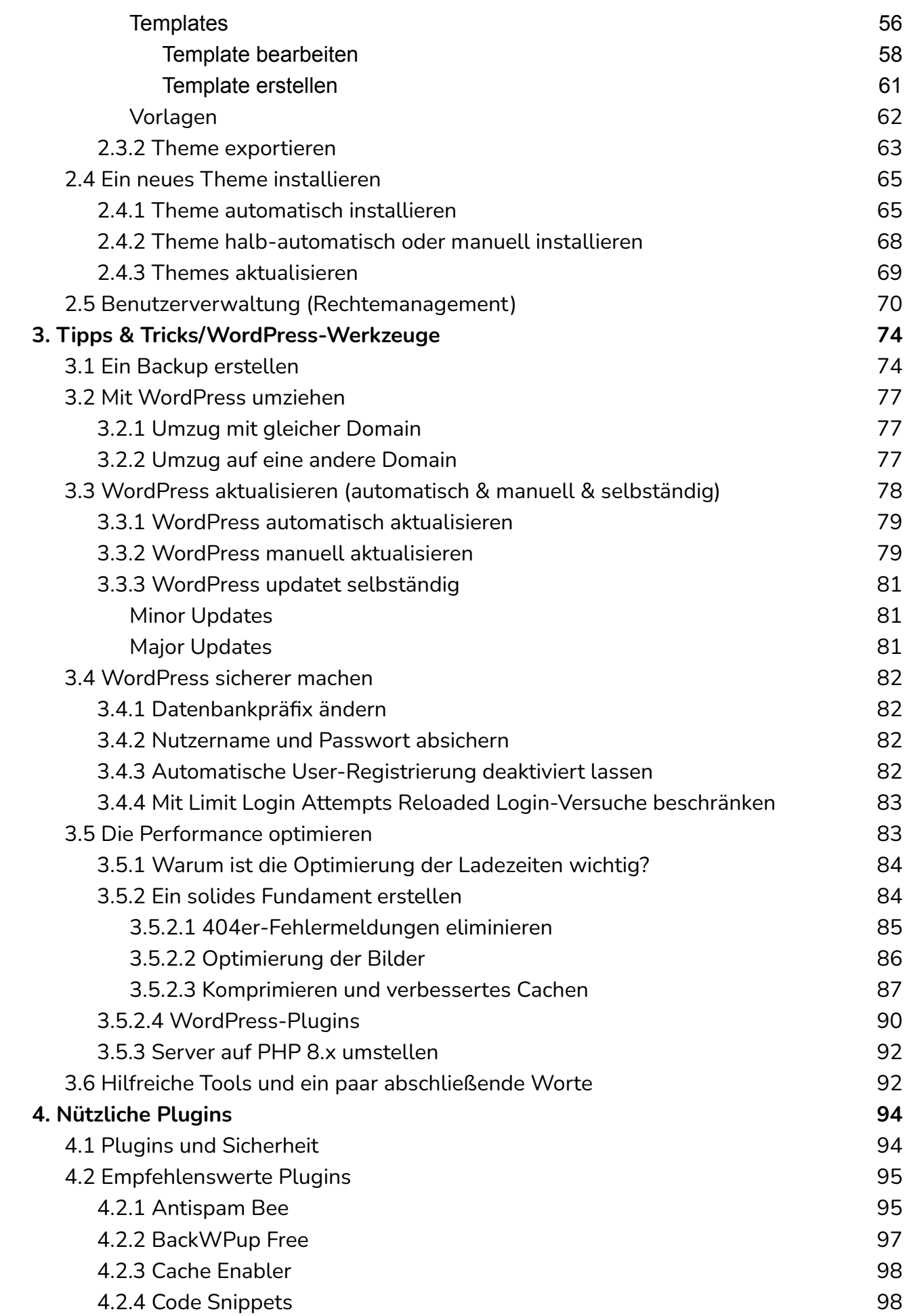

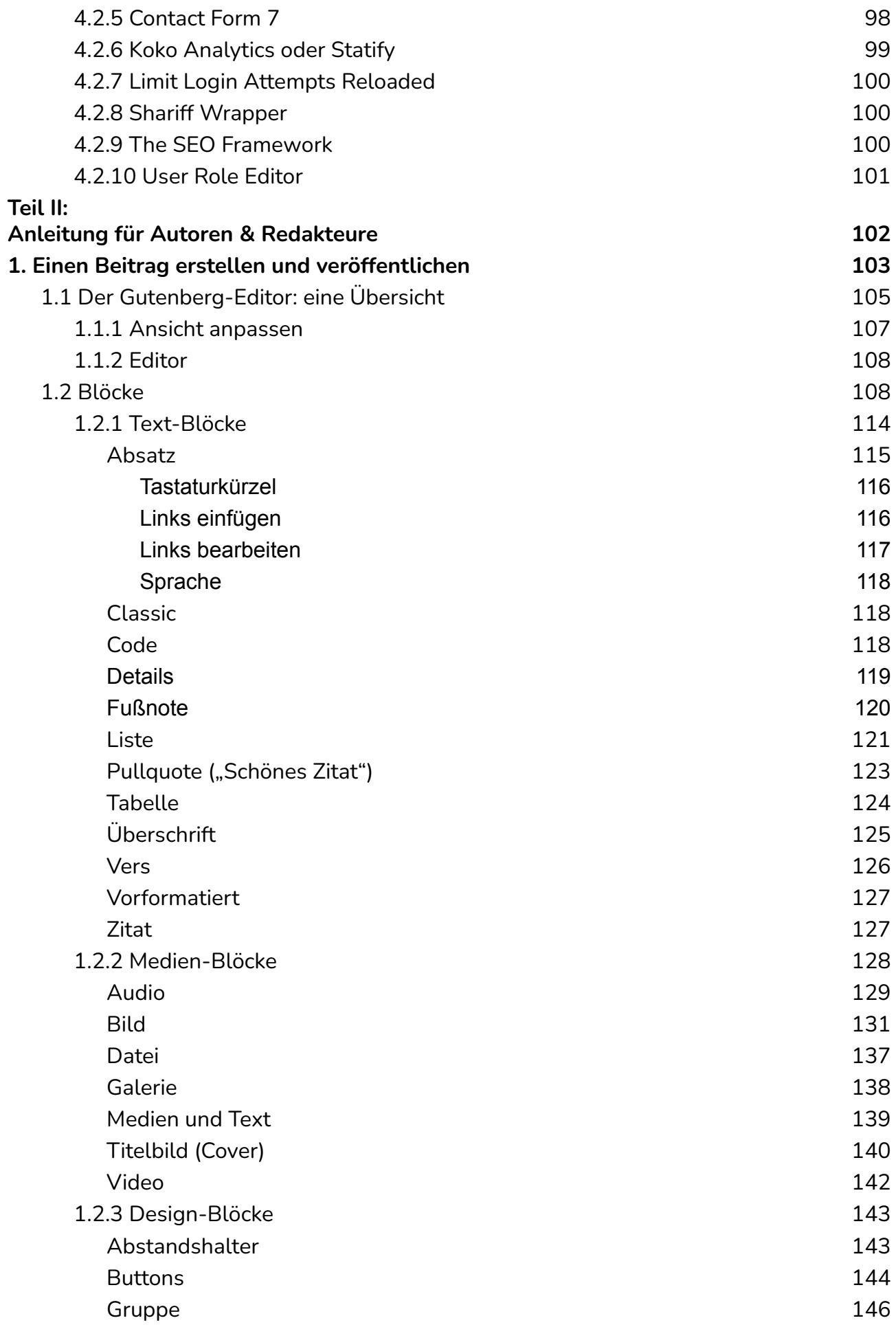

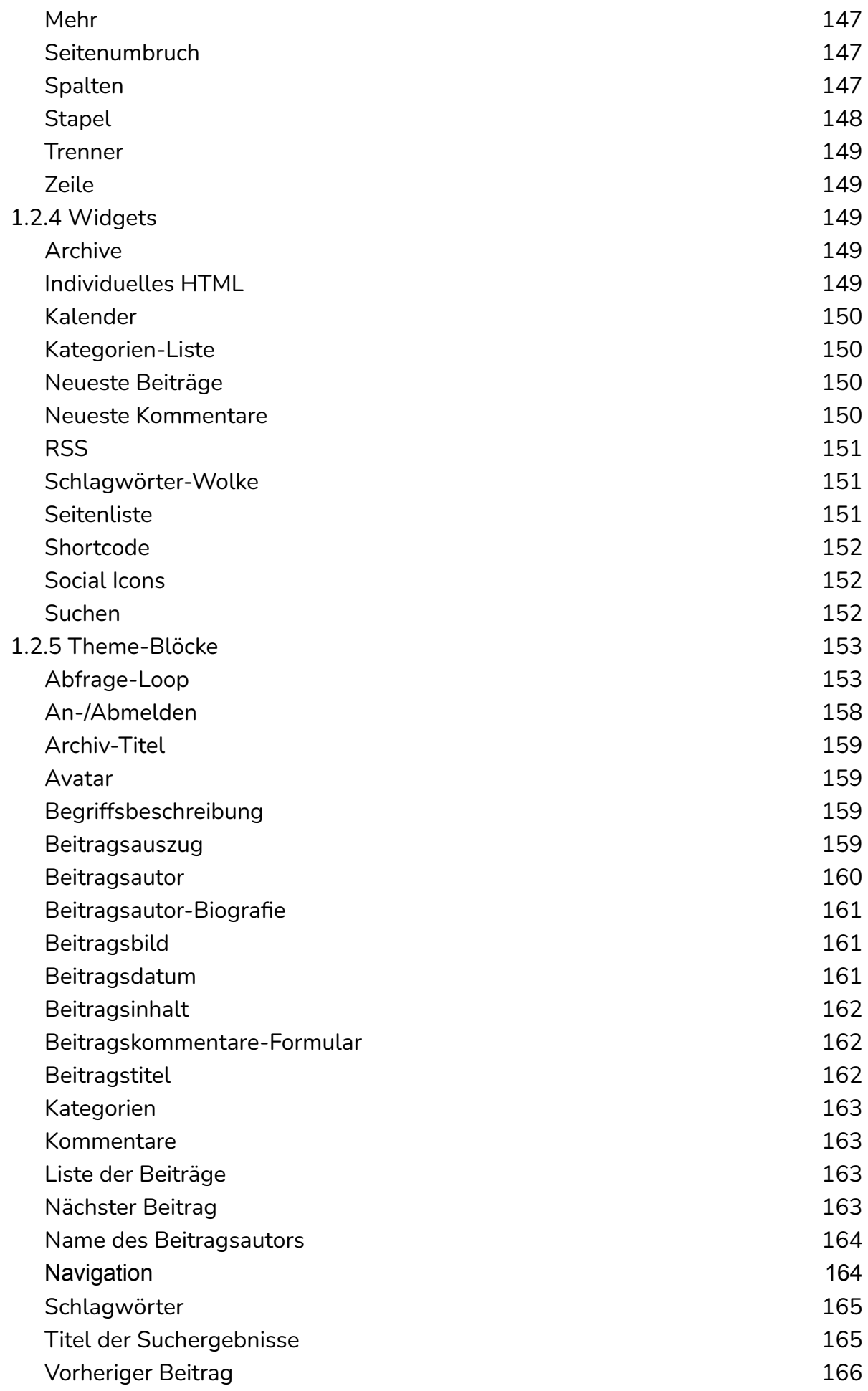

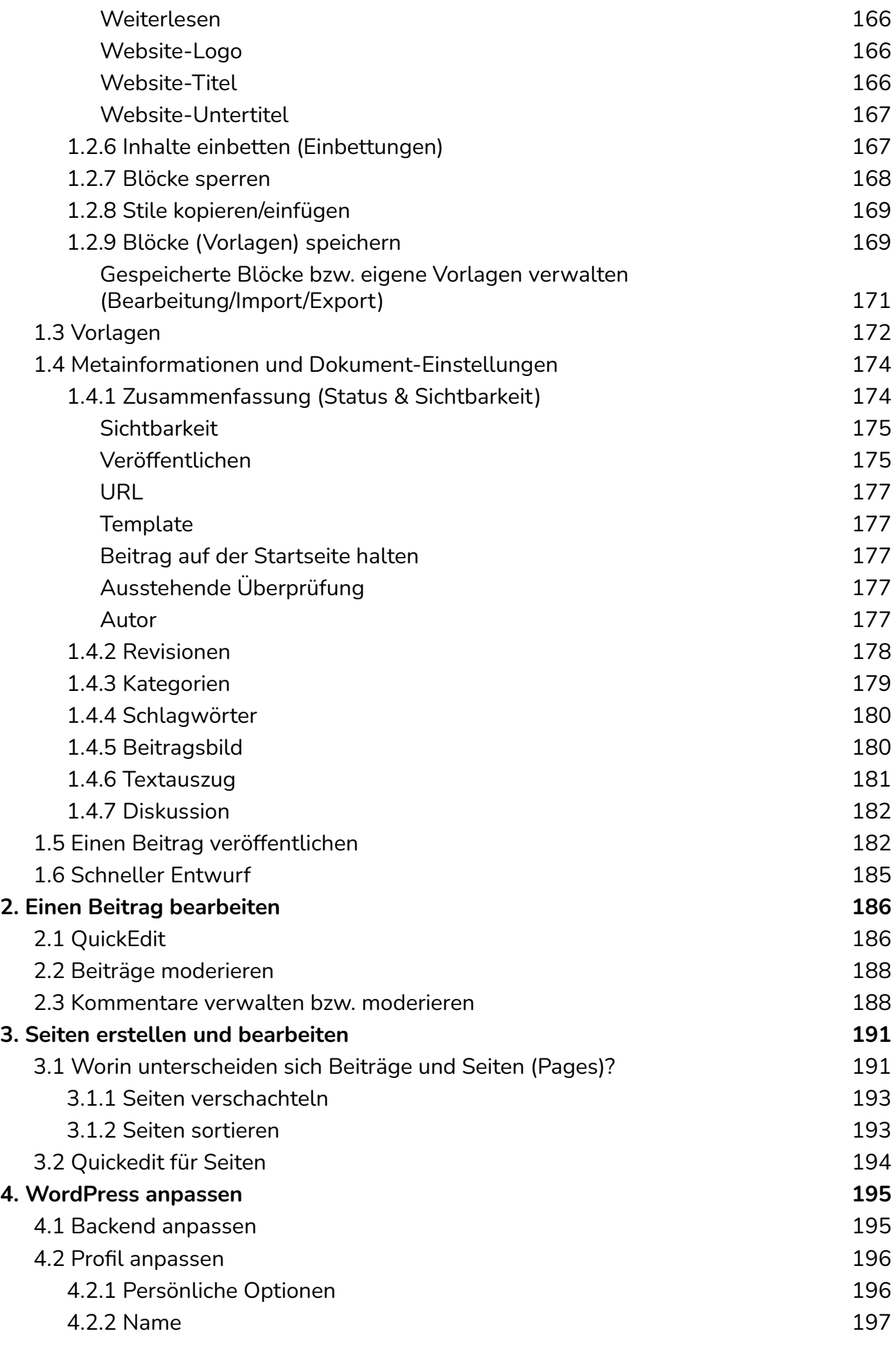

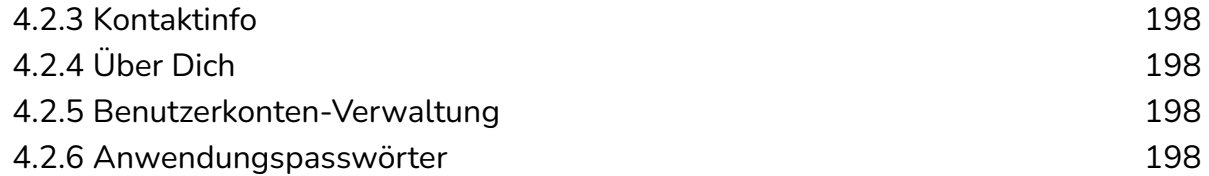

# **Hinweise zum E-Book**

Das vorliegende Dokument bietet sowohl einen schnellen und unkomplizierten Einstieg in die technisch-administrative Betreuung einer WordPress-Installation (Teil I), als auch einen unkomplizierten Einstieg in die redaktionelle Betreuung einer WordPress-Installation (Teil II). Wir wünschen Ihnen viel Spaß beim Lesen.

Als Käufer dürfen Sie dieses PDF-Dokument ausdrucken, auf bis zu vier unterschiedlichen Geräten lesen (zum Beispiel auf Ihrem Rechner, Ihrem Laptop oder dem eigenen Tablet) und an weitere Nutzer, gemäß der erworbenen Volumenlizenz, weitergeben: entweder als PDF oder als Ausdruck.

Bitte beachten Sie, dass einzelne Bilder oder Namen für Menüpunkte etc. abweichen können. Dies liegt daran, dass sich von einer Version zu anderen die Übersetzungsdateien voneinander unterscheiden können und wir zudem Teile der Anleitung schon verfassen, wenn sich eine WordPress-Version noch im Beta-Stadium befindet.

Vladimir Simović, November 2023

# **Teil I: Handbuch für Administratoren**

# **1. WordPress installieren**

## **1.1 Voraussetzungen**

Bevor man mit der Installation von WordPress beginnt, sollte man sich vergewissern, ob der Server und Webspace, auf dem man die Installation durchführen möchte, auch alle <u>Voraussetzungen<sup>1</sup></u> erfüllt.

Zurzeit sind das für WordPress 6.4 die folgenden:

- Webspace, am besten mit Apache als Webserver
- PHP ab der Version 7.4
- MySQL-Datenbank ab der Version 5.7, alternativ MariaDB ab Version 10.4
- https-Unterstützung

Außerdem sollten Sie sich über folgende Punkte Klarheit verschaffen:

- Ist die Datenbank installiert und kennen Sie die Zugangsdaten?
- Haben Sie einen FTP-Zugang und kennen Sie dessen Zugangsdaten?
- Haben Sie ein FTP-Programm, einen Texteditor und ein Entpack-Programm zur Verfügung?
- Optional: Haben Sie Zugriff auf die .htaccess-Datei?
- Optional: Wird Apache als Webserver eingesetzt und ist sein Modul *mod\_rewrite* aktiv? Dies benötigen Sie, damit Sie "sprechende URLs" erstellen können.

Kann man alle Punkte mit "Ja" beantworten, steht der Installation von WordPress nichts mehr im Wege.

<sup>1</sup> https://wordpress.org/about/requirements/

## **1.2 Die 5-Minuten-Installation**

## **1.2.1 Herunterladen**

Die aktuelle Version von WordPress kann man von mehreren Stellen beziehen: u. a. gibt es die deutsche Version auf der <u>offiziellen Seite<sup>2</sup>.</u>

Nachdem Sie das gezippte Paket heruntergeladen haben, müssen Sie es zunächst entpacken.

## **1.2.2 Die entpackten Dateien hochladen**

Laden Sie nun alle WordPress-Dateien mithilfe eines FTP-Programmes (wir nutzen dafür gerne <u>FileZilla<sup>3</sup>.)</u> auf Ihren Serverplatz hoch und rufen Sie die Installations-Datei auf. Weiter geht es dann durch die Begrüßung von WordPress.

### **1.2.3 Installation**

Nach dem Hochladen auf den Server müssen Sie die Konfigurationsdatei setup-config.php aufrufen, die sich im Ordner wp-admin befindet. Die Adresse, die Sie im Browser aufrufen müssen, lautet also:

#### www.meine-blog-adresse.de/wp-admin/setup-config.php

Meist reicht es die Domain aufzurufen und Sie werden automatisch zur Konfigurationsdatei geleitet.

<sup>2</sup> https://de.wordpress.org/

https://filezilla-project.org

Falls Sie nicht das deutschsprachige Paket installieren, müssen Sie zunächst die Sprache auswählen, in der WordPress installiert werden soll.

| Български                        |  |
|----------------------------------|--|
| বাংলা                            |  |
| मेंम् थेग                        |  |
| Bosanski                         |  |
| Català                           |  |
| Cebuano<br>Čeština               |  |
| Cymraeg                          |  |
| Dansk                            |  |
| Deutsch (Österreich)             |  |
| Deutsch (Schweiz, Du)            |  |
| Deutsch (Schweiz)                |  |
| Deutsch (Sie)                    |  |
| <b>Deutsch</b><br>Dolnoserbšćina |  |
| <b>FER</b>                       |  |
| Ελληνικά                         |  |
| English (Canada)                 |  |
| English (Australia)              |  |
| English (UK)                     |  |
| English (New Zealand)            |  |
| English (South Africa)           |  |

*Abbildung: Sprachauswahl für Ihre WordPress-Installation*

#### 1. WordPress installieren

#### Zunächst werden Sie darüber informiert, welche Zugangsdaten Sie für die Installation benötigen.

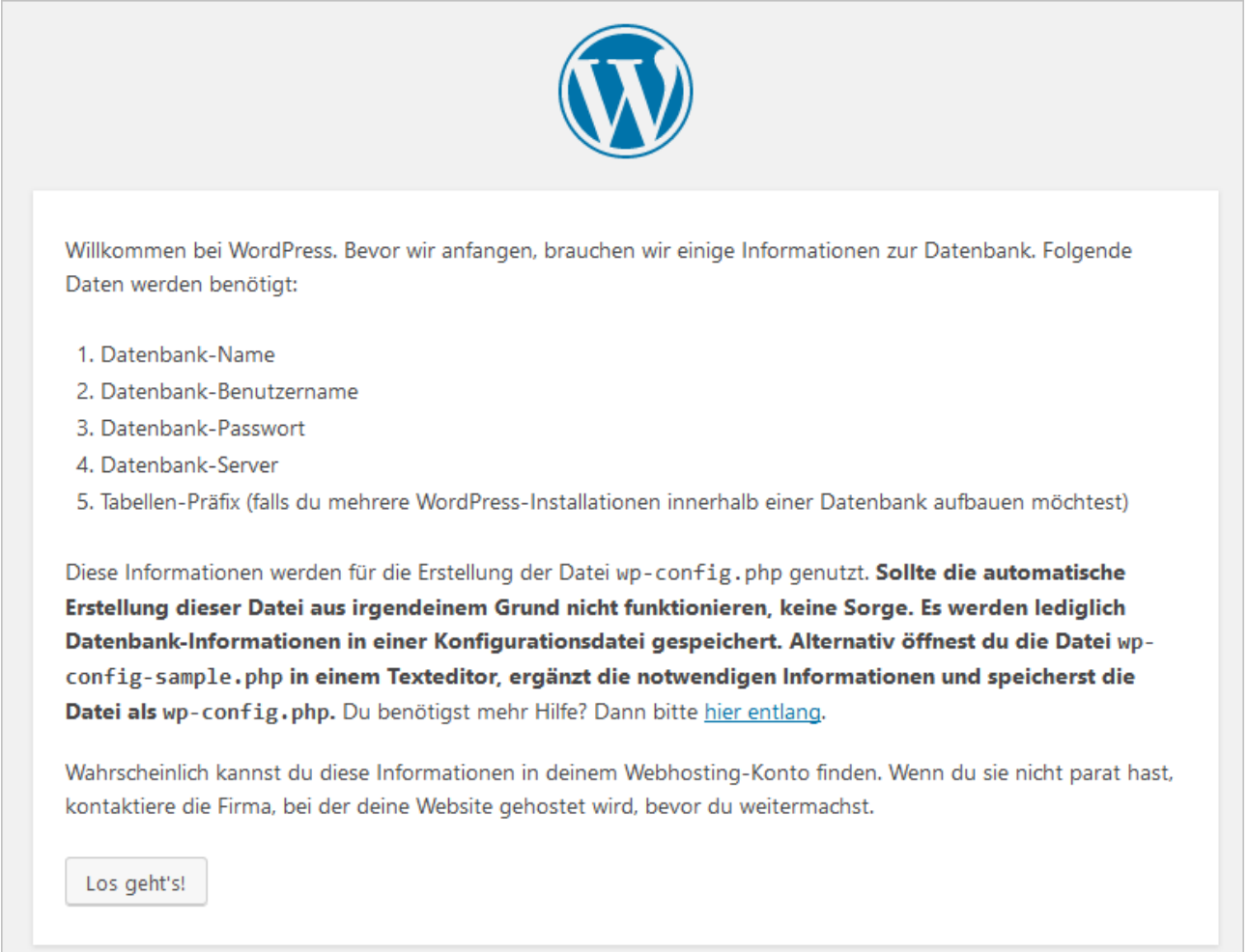

#### *Abbildung: Los geht's!*

Als Nächstes müssen die Angaben für die Konfigurationsdatei *wp-config.php* angegeben werden.

1

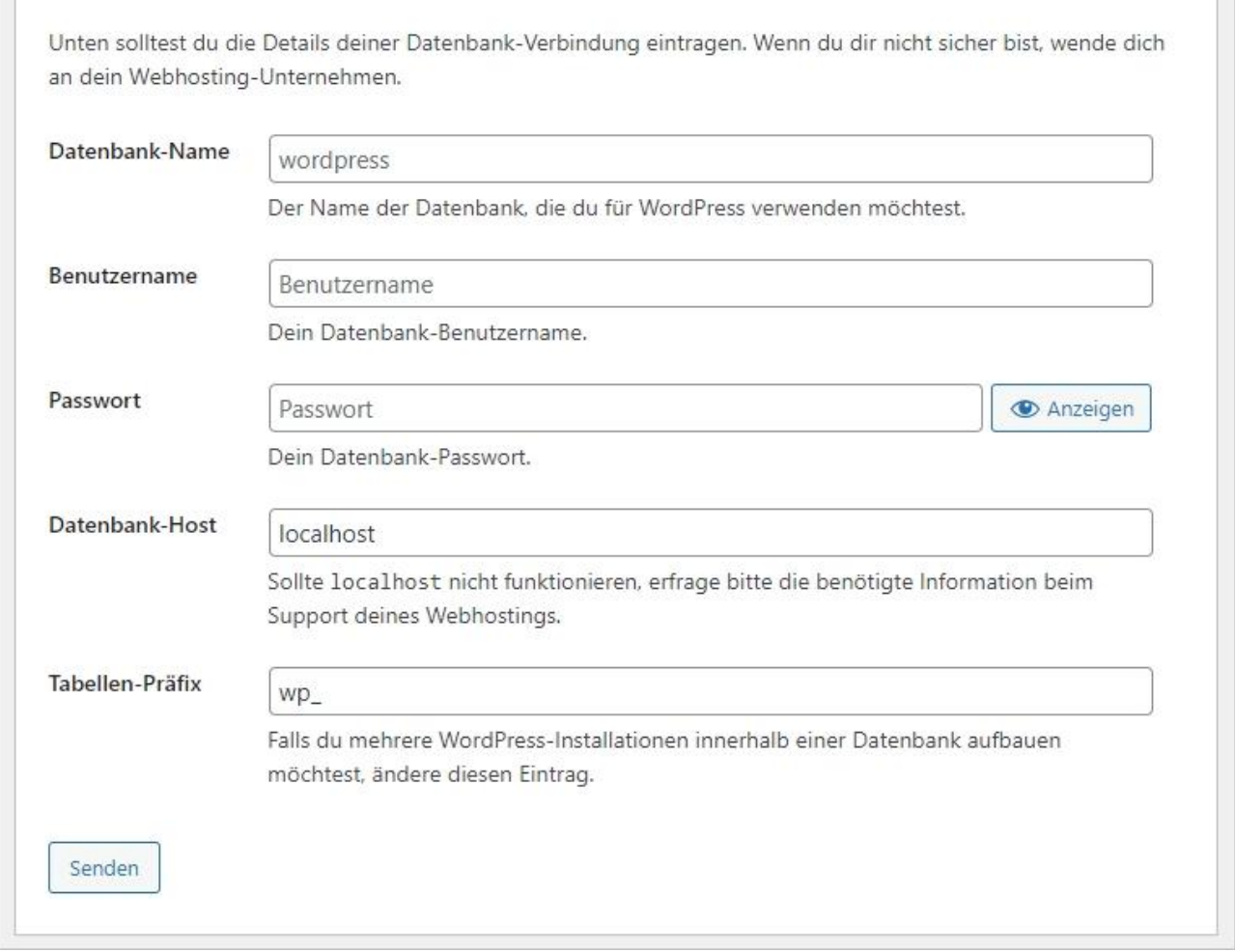

*Abbildung: Angaben für die Konfigurationsdatei*

Im Folgenden füllt man das Formular nun mit den Angaben, die man von seinem Hoster bekommen hat. Meist kann man diese der Administrationsoberfläche des Web-Accounts oder der E-Mail, die man bei der Registrierung vom Provider bekommen hat, entnehmen.

Konkret muss man den Datenbanknamen, danach den Benutzernamen und das Passwort angeben. Den Wert localhost können Sie in den meisten Fällen unverändert lassen.

Als Datenbank-Präfix ist der Wert wp\_ vorgegeben. Hierbei handelt es sich um das Präfix für die einzelnen Datenbanktabellen.

p.